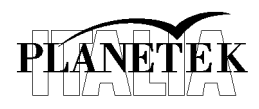

### **Telerilevamento**

## **Esercitazione 2**

#### **Ortorettifica di una immagine**

# **1 Obiettivo**

L'obiettivo di questa esercitazione è quello di ortorettificare l'immagine WorldView2 acquisita sulla zona di Mestre il 21 aprile 2010.

Il primo passo da compiere è l'ortorettifica dell'immagine pancromatica che, avendo una risoluzione spaziale più elevata si presta meglio ad operazioni di precisione come quella della raccolta dei punti di controllo.

Successivamente sarà la volta dell'immagine multispettrale sulla base dei punti di controllo raccolti durante l'ortorettifica dell'immagine pancromatica.

# **2 Ortorettifica pancromatico**

1) **Importare l'immagine pancromatica**. L'immagine da utilizzare si trova nella cartella:

*…\ LAB01\WorldView2-Mestre\*

Il nome del file è: *10APR21101822-P2AS-10EUSI-0551-WV2\_I000642\_FL02-P001766.TIF*

Per agevolare la trasmissione del dato, DigitalGlobe ha distribuito l'immagine in sezioni più piccole (tile), che successivamente abbiamo ricomposto e mosaicato per rigenerare l'immagine di partenza.

Per aprire l'immagine è sufficiente utilizzare l'apposita icona nella barra di accesso rapido della finestra dell'applicazione

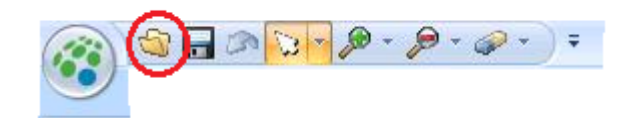

2) **Avviare l'utility di ortorettifica**. Selezionare dal tab *Pancromatic*, nel gruppo *Transform & Orthocorrect* l'opzione *Control Point*.

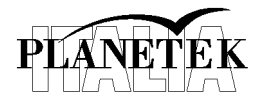

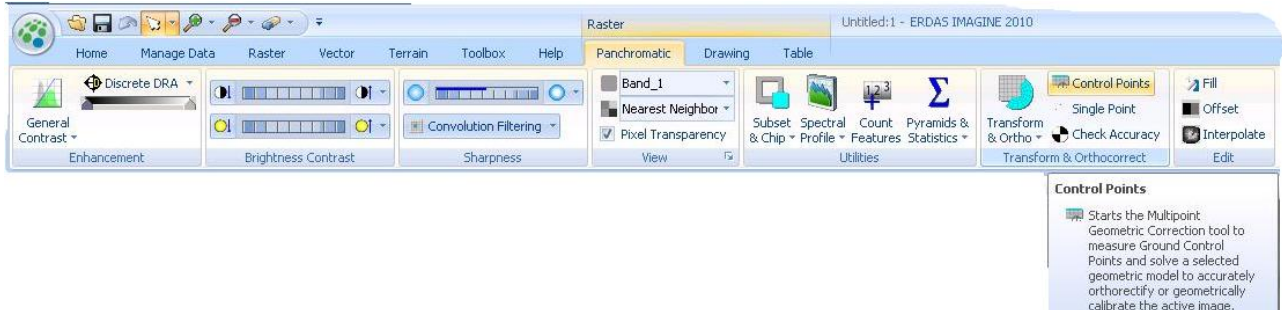

3) **Scegliere un modello geometrico**. Un modello geometrico è una modellizzazione matematica utile per la trasformazione delle coordinate immagine in coordinate topografiche terrestri. Esso considera, per un particolare sensore, vari fattori, quali p.es. orientazione del sensore stesso, effetti topografici, eventuali errori sistematici ecc. Un modello geometrico rigoroso può essere molto complesso e non sempre disponibile. Per questa esercitazione si utilizzerà un modello empirico polinomiale i cui coefficienti sono contenuti nei cosiddetti file RPC (Rational Polinomial Coefficient). Nella finestra che si apre dopo il lancio dell'utility di ortorettifica, selezionare dalla lista *Select Geometric Model*, *World View RPC*.

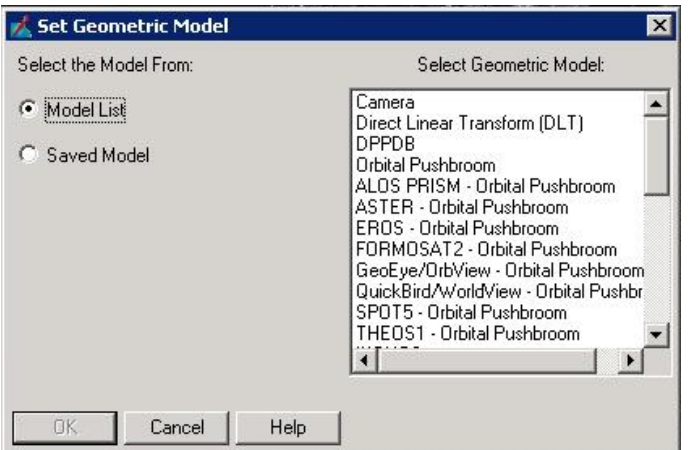

4) **Scelta dell'immagine di riferimento**. L'immagine riferimento è un dato vettoriale o raster a cui far riferimento nella scelta dei ground control point (GCP). Come riferimento adotteremo una carta tecnica regionale (CTR), che però è disponibile in formato raster. Essa si trova nella cartella:

*…\LAB02\Riferimenti*

Il nome del file è: *ctr\_mestre.tif*

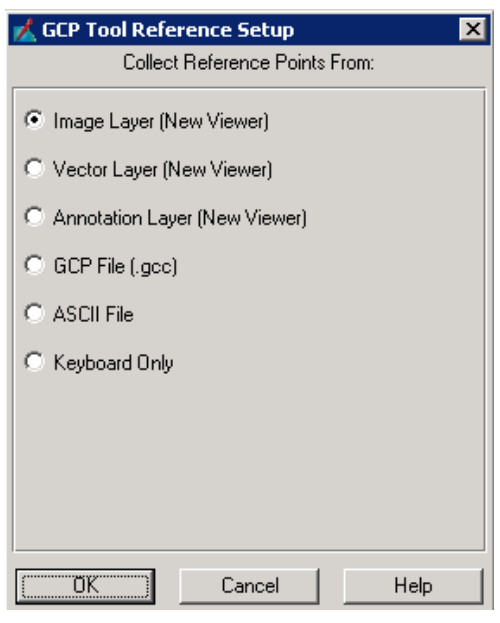

Press F1 for more help.

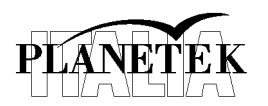

5) **Scelta del sistema di riferimento**. Il sistema di riferimento in cui proiettare l'immagine ortorettificata. Sebbene il software raccolga queste informazioni dall'immagine stessa è probabile che non abbia le informazioni sul riferimento verticale, ovvero rispetto a quale elissoide sono riferite le altezze.

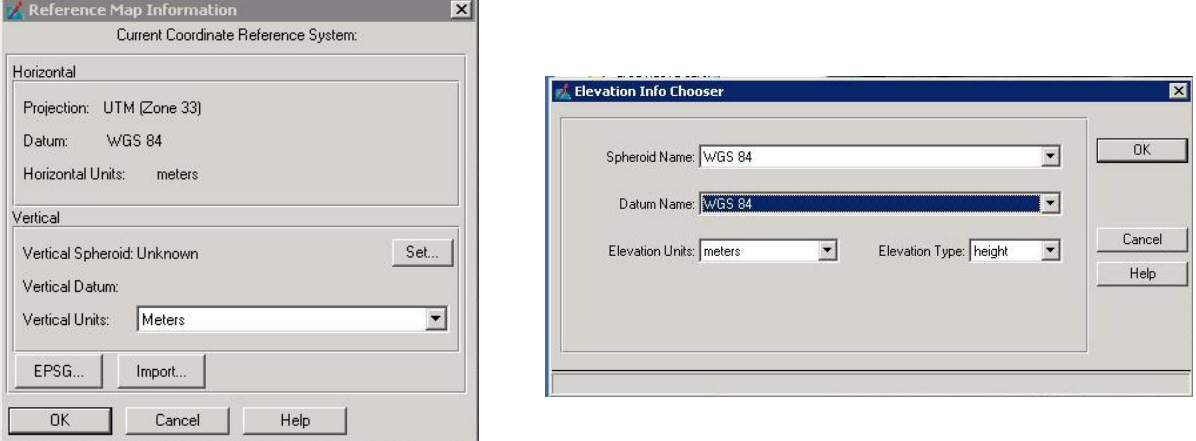

6) **Scelta RPC e DEM**. Come detto,il modello geometrico del sensore è di tipo polinomiale (Rational Functional Model). I coefficienti di queste funzioni sono contenuti nel file RPC fornito dal gestore del sensore che conosce tutti i parametri orbitali al momento dell'acquisizione. Il passo successivo è quello di scegliere questo file. Esso si trova in:

*…\ LAB01\WorldView2-Mestre\*

Nome del file: *10APR21101822-P2AS-10EUSI-0551-WV2\_I000642\_FL02-P001766.RPB*

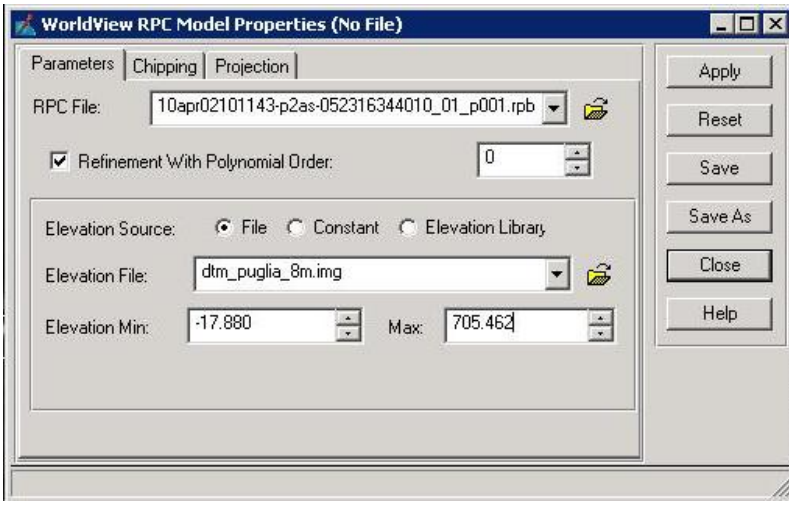

Il processo di ortorettifica richiede anche informazioni sull'altezza dei punti nel sistema di riferimento scelto. Il dato di riferimento per le quote sarà un DEM che si trova nella cartella:

*…\ LAB01\WorldView2-Mestre\*

Il nome del file è: *dem\_mestre.tif*

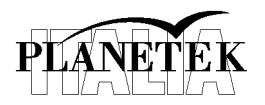

È consigliabile verificare che le informazioni sul livello minimo e massimo inserite automaticamente

dal software siano corrette. Per fare questo è sufficiente caricare il DEM nella finestra principale di ERDAS Imagine e selezionare *Layer Info* dal tab *Home*, nel gruppo *Information*.

Nella finestra di dialogo è possibile recuperare le informazioni cercate.

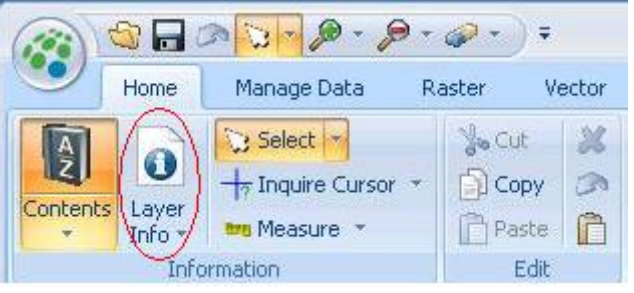

7) **Collezionare i GCP**. Al termine di tutte le operazioni precedenti, la finestra principale dell'utility di ortorettifica avrà la configurazione simile alla seguente:

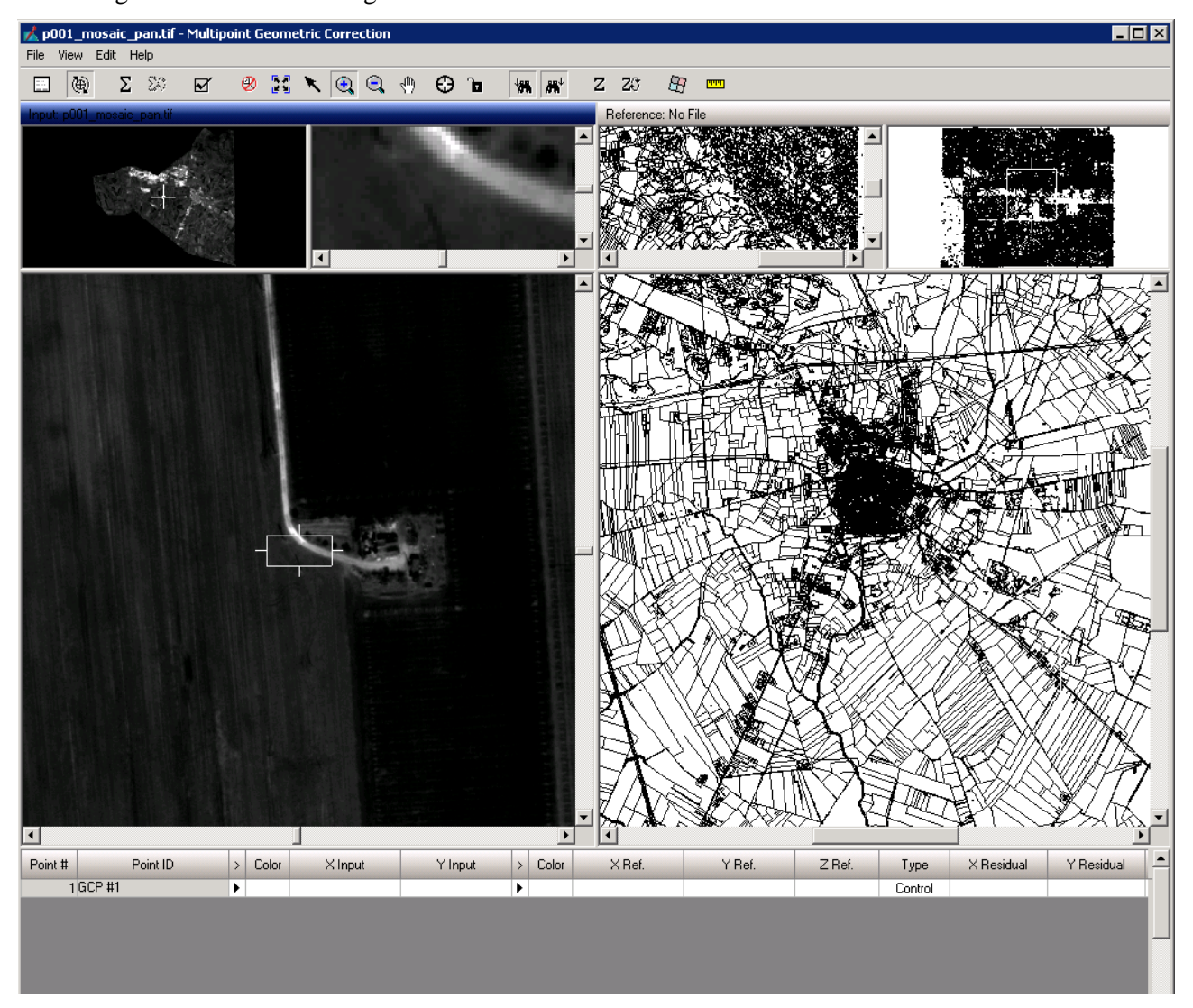

Dove, nelle tre finestre a sinistra è visualizzata l'immagine da ortorettificare, mentre quelle nelle tre di destra il dato di riferimento.

I GCP servono per migliorare ulteriormente la precisione dell'ortorettifica. Per individuare un GCP scegliere un punto dell'immagine che sia ben visibile e individuabile nel dato di riferimento. I punti migliori sono la base degli edifici, gli incroci delle strade ed in generale i punti che sono al livello del

#### **pkt006-431-1.0\_Esercitazione\_Lab\_Sit\_Iuav**

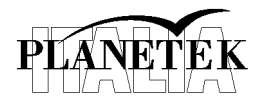

terreno (es. evitare ponti e tetti degli edifici molto alti, che possono introdurre errori dovuti a deformazioni prospettiche).

Una volta individuato un punto ottimale, bisognerà selezionare lo strumento per creare un nuovo GCP Θ

, e cliccare poi nel punto scelto.

Un marcatore apparirà nell'immagine Worldview2 ed uno analogo nell'immagine di riferimento. Il colore di default con il quale questi marcatori vengono disegnati è il bianco. È possibile cambiarlo agendo con il tasto destro del mouse nell'apposita area nella parte bassa della finestra come nella figura seguente:

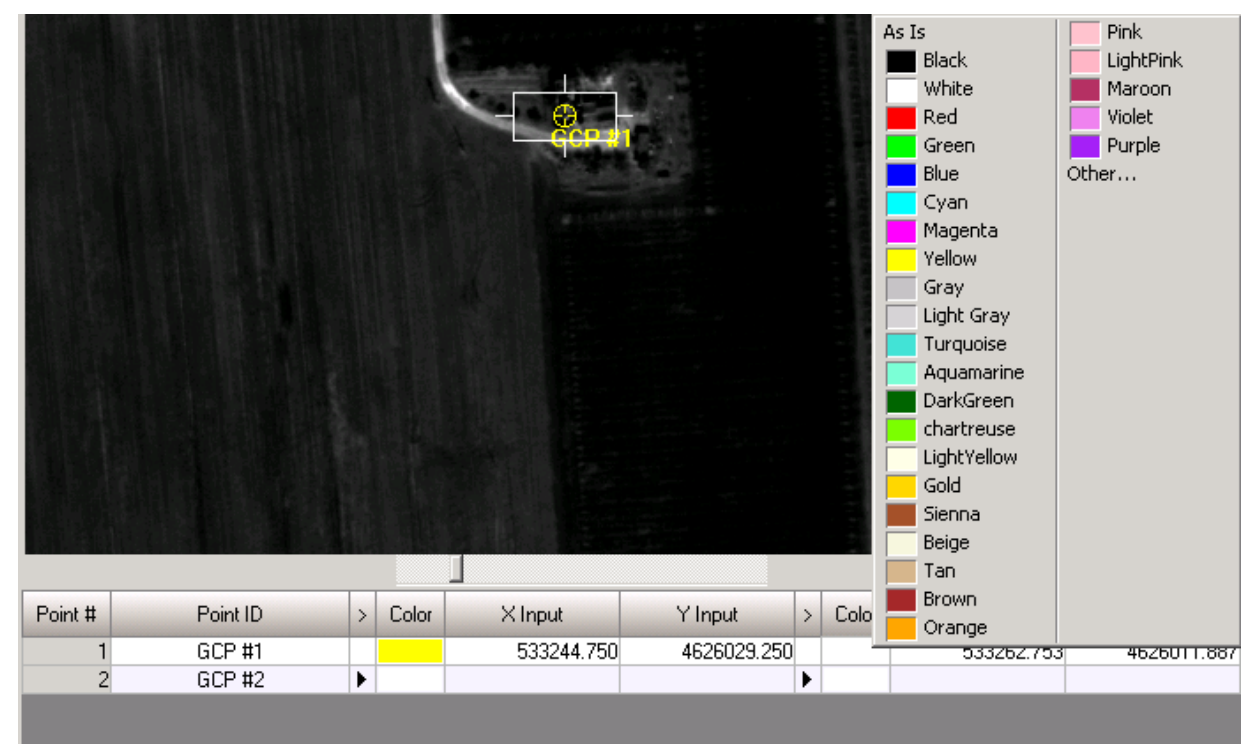

In base alle informazioni impostate, il software posiziona automaticamente sul dato di riferimento un punto di controllo in una posizione corrispondente a quella dell'immagine da ortorettificare. Per migliorare l'accuratezza del risultato finale, occorre **ridefinire a video la posizione dei punti di controllo**, ovvero, usando il mouse spostare il marcatore nell'immagine di riferimento nella posizione corretta.

Ripetere questa operazione collezionando da 15 a 20 GCP, cercando di disporli in maniera uniforme su tutta l'immagine.

Per verificare la qualità della raccolta dei punti basta cliccare sul bottone *Solve Geometric model with* 

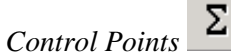

In questo modo viene risolto il modello per i soli GCP e il risultato è confrontato con la posizione dei corrispondenti punti nell'immagine di riferimento. Per immagini con risoluzione geometrica molto elevata come Worldview2, un buon valore di RMS Error è minore di 2.

Una volta terminata l'operazione di collezione dei GPC, salvare il file utilizzando l'opzione *Save Input As*… dal menu *File* (è consigliabile salvare spesso il proprio lavoro durante lo svolgimento).

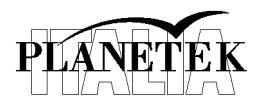

Occorre salvare anche i GCP relativi all'immagine di riferimento utilizzando il comando *Save Reference As*… sempre dal menu File.

8) **Lanciare l'ortorettifica**. Una volta collezionati i punti di controllo è possibile avviare

l'ortorettifica vera è proprio agendo sul bottone apposito  $\mathbb{E}$ .

Nella finestra successiva inserire il nome del file di output, il tipo d'interpolazione (Nearest Neighbor) e le dimensioni del pixel in accordo con la risoluzione dell'immagine.

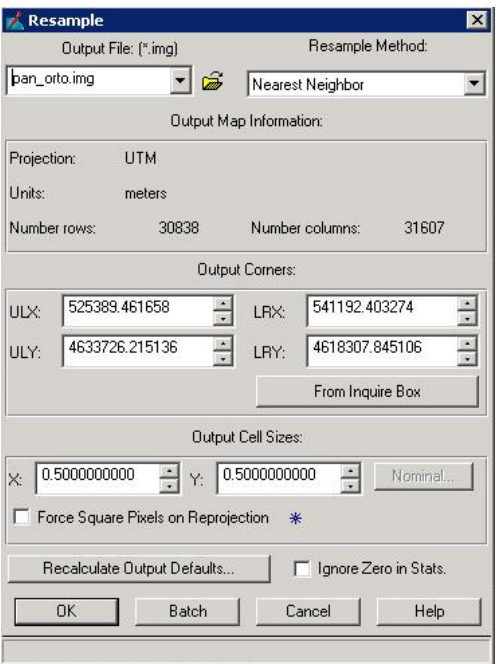

Una volta cliccato sul bottone OK, non resta che attendere la fine dell'elaborazione.

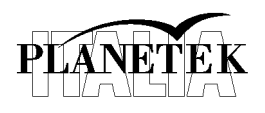

### **3 Ortorettifica Multispettrale**

Nel processo di ortorettifica dell'immagine multispettrale occorre ripetere la stessa procedura descritta per l'immagine pancromatica, con una particolarità: è possibile utilizzare i GCP salvati nel passo 7) del paragrafo precedente anche per la correzione dell'immagine multispettrale.

Quindi occorre eseguire i passi dal punto 1) al 6) esattamente come nel paragrafo precedente. In questo caso l'immagine di input è multispettrale e si trova nella cartella:

*…\ LAB01\WorldView2-Mestre\*

Il nome del file è: *10APR21101822-M2AS-10EUSI-0551-WV2\_I000642\_FL02-P001766.TIF*

Dopo il punto 6) occorre caricare i GCP e salvarli sia per l'immagine multi spettrale sia per il dato di riferimento. Prima di, riprendere la procedura come descritto nel punto 8) e avviare l'ortorettifica dell'immagine multi spettrale, è consigliabile controllare tutti i GCP verificando che siano correttamente posizionati nelle due immagini.

### **4 Controllo accuratezza**

Una volta completata l'ortorettifica passiamo alla fase di controllo dell'accuratezza della stessa. La procedura è molto semplice: si tratta di prendere altri GCP, diversi dai precedenti, e confrontare direttamente la posizione degli stessi sulle due immagini. Per fare questo utilizziamo la capacità di Erdas Imagine di aprire due viste contemporaneamente collegandole fra di loro.

Dopo aver aperto l'immagine pancromatica ortorettificata selezionare nel tab *Home*, gruppo *View*, l'opzione *Add Views*. In questo modo lo schermo viene diviso in due ed ora, nel secondo possiamo aprire l'immagine di riferimento utilizzata in precedenza. Cliccando

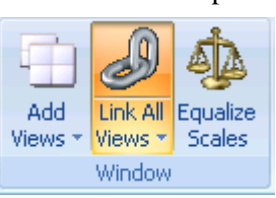

sull'opzione *Link All Views*, la finestra del programma dovrebbe risultare simile alla figura seguente:

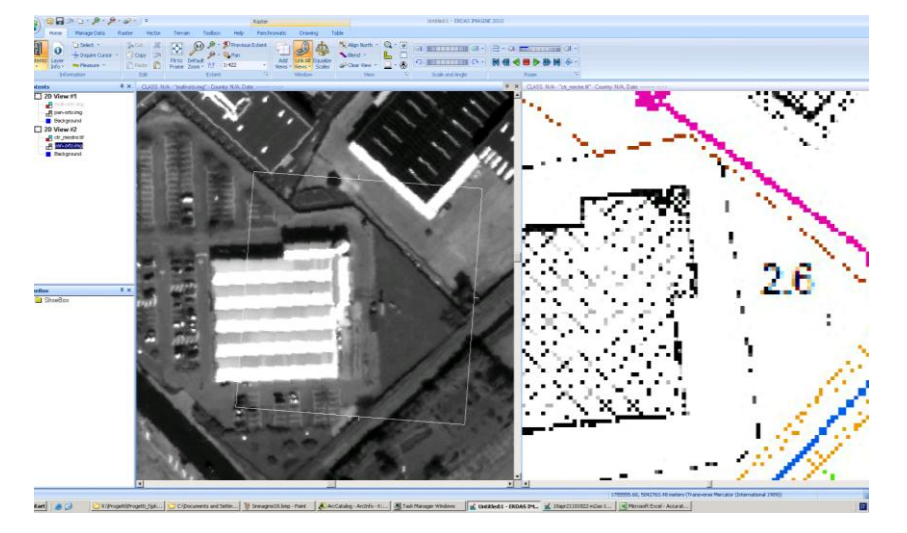

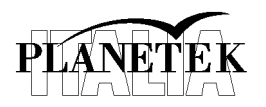

#### **pkt006-431-1.0\_Esercitazione\_Lab\_Sit\_Iuav**

Utilizzando lo strumento  $\frac{1}{2}$  in qui e cursor  $\frac{1}{2}$ , con cui è possibile vedere la posizione geografica dei punti sulle due immagini, collezionare una nuova serie di GCP, diversi da quelli utilizzati per l'ortorettifica:

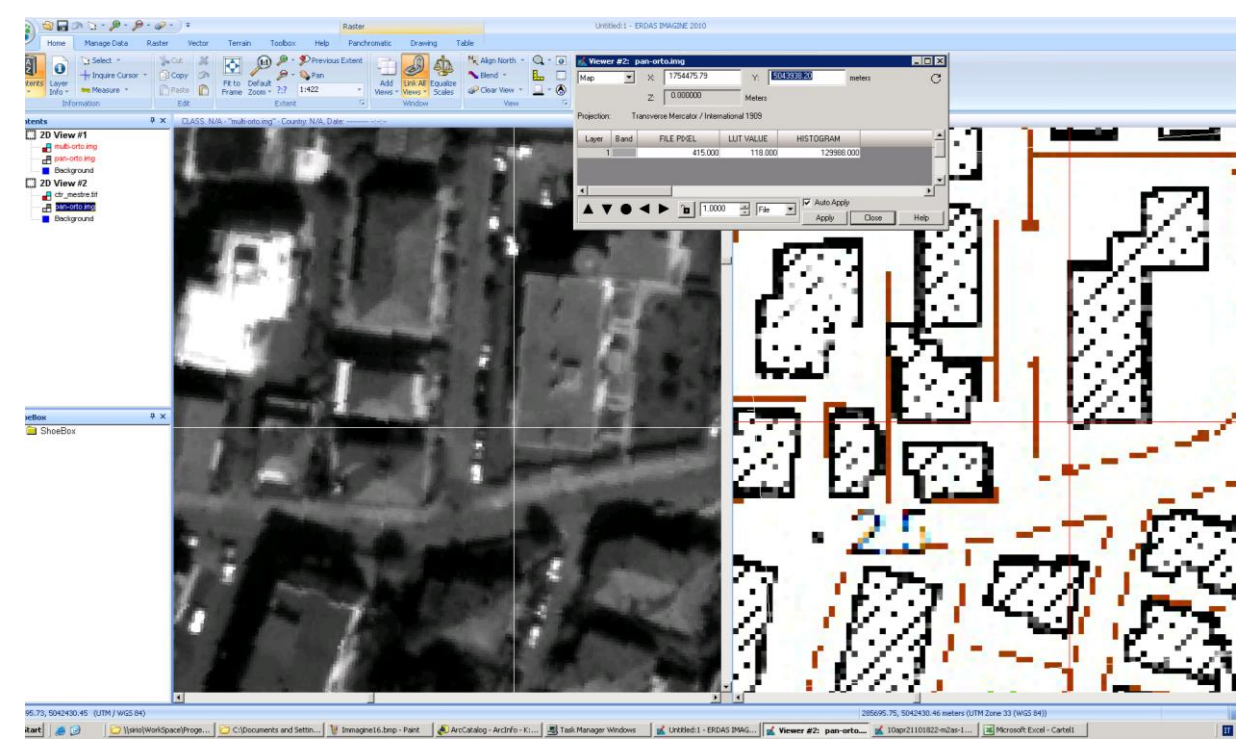

Usare un programma di foglio elettronico, p.es. Excel, per collezionare i dati e calcolare la distanza tra i punti, utilizzando una metrica euclidea, e quindi calcolare la RMSE. Anche in questo caso i punti devono essere ben distribuiti nell'immagine (collezionare 10 punti)

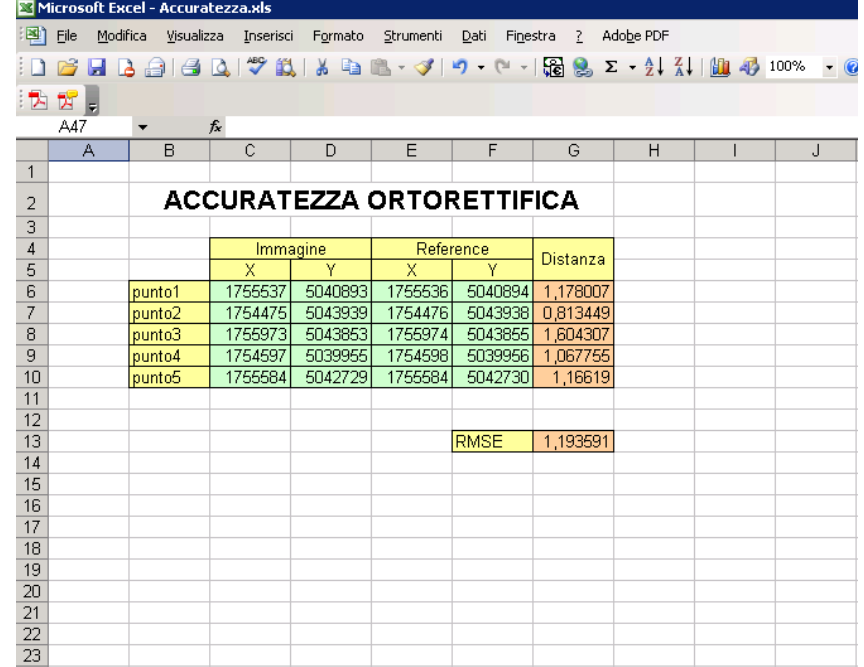